## Zoom Closed Captioning Instructions

- 1. On your Zoom screen, hover over the Zoom window or tap the Zoom Window
- 2. At the bottom of your Zoom screen, look for the "Show Captions" button designated by a CC

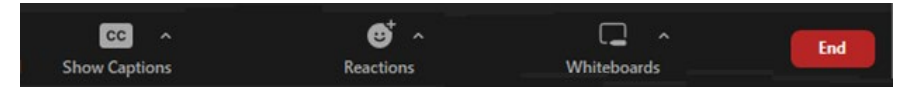

- 3. Click the "Show Captions" button
- 4. Closed captions will now be enabled